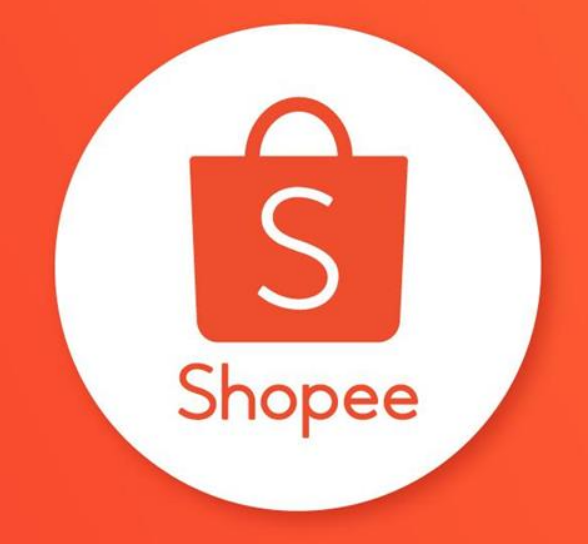

## **賣家中心 賣場首頁佈置 : 進階版**

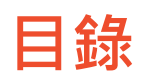

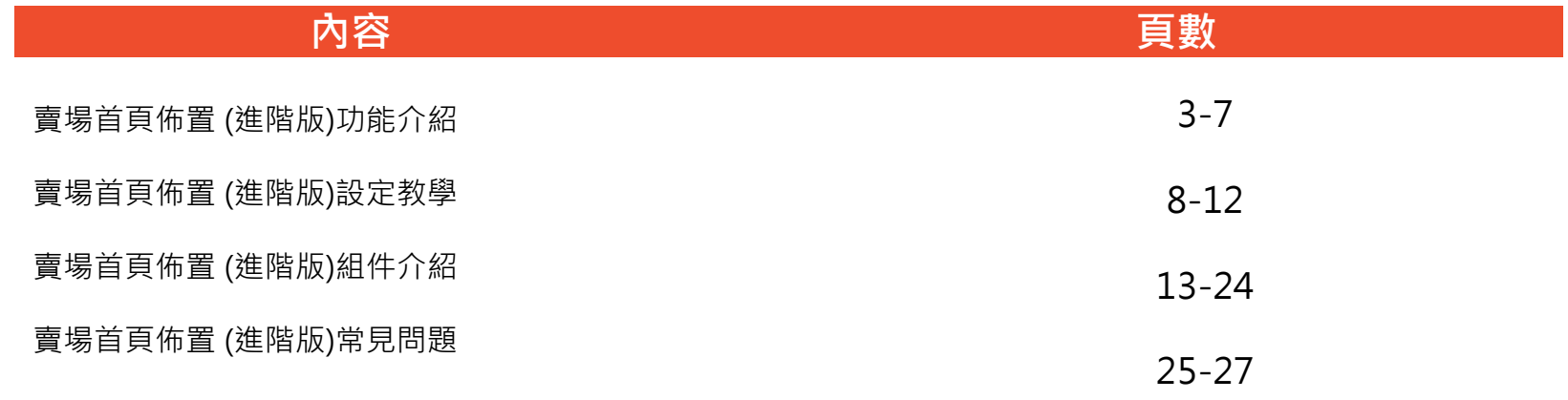

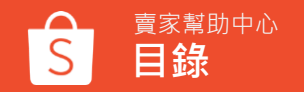

# **賣場首頁佈置** (**進階版**) **功能介紹**

### **賣場首頁佈置 : 進階版**

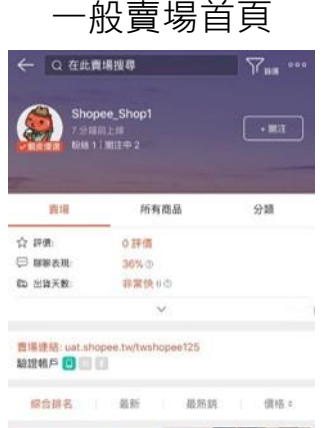

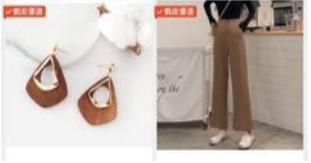

#### 使用賣場首頁佈置 : 基礎版

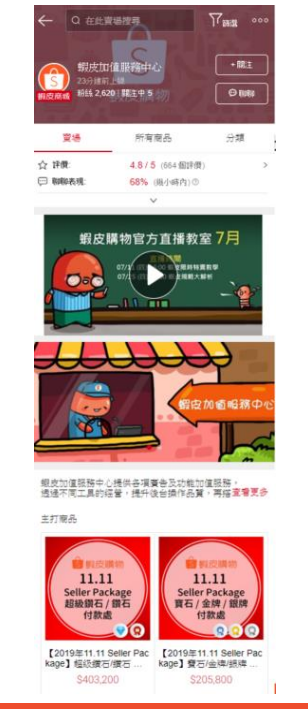

### **使用賣場首頁佈置 : 進階版**

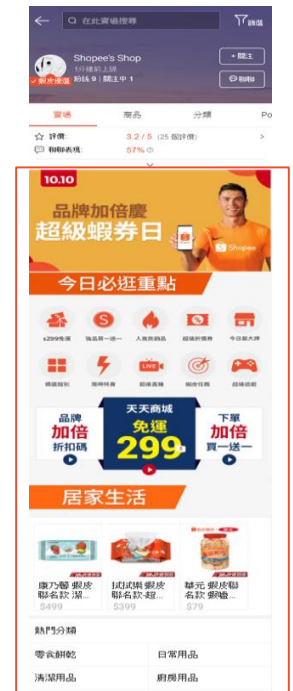

### **賣場首頁佈置 : 進階版-新功能**

全新升級賣場佈置功能! 讓您擁有更多個性化組件及更彈性的版面佈置!

進階版賣場首頁佈置功能,您可以使用如下:

- 三種新的佈置組件
- 減少對組件的限制
- 更多版面設定選項,例如標題和組件間距調整
- 可以選擇更多的佈置組件

### **賣場首頁佈置 : 進階版-新功能**

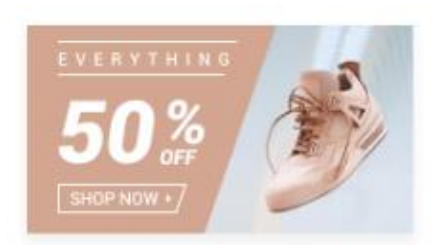

**簡易圖片** 利用簡易圖片展示 您的促銷活動及商品

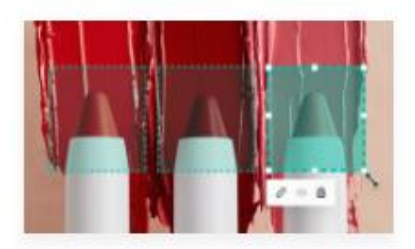

**圖片點擊區** 在圖片中新增多個 可點擊區塊

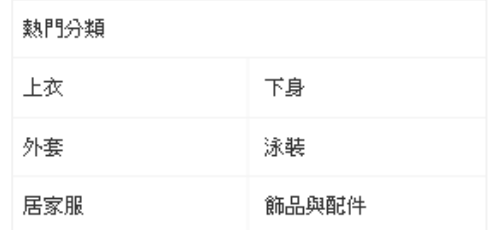

#### **文字分類清單** 以文字展示您賣場中的分類, 無需上傳圖片

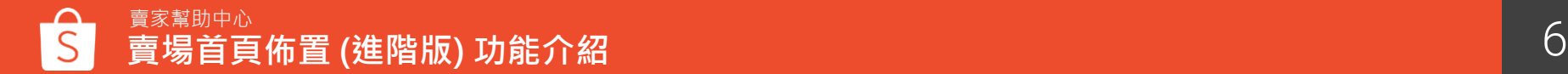

### **賣場首頁佈置 : 進階版-新功能**

#### 隱藏標題和下方間隔 1

- 可以選擇顯示/隱藏標題
- 可以隱藏每個組件的下方間隔,讓賣場佈置呈現無縫圖片形式。
- 輪播看板圖像高度無限制 可以上傳高度(100-664px)範圍內的圖像以創建輪播看板。 2
- 自由排序組件的順序 可以依照您想要的順序排序所有組件。 3

## **賣場首頁佈置** (**進階版**) **設定教學**

### **如何設定賣場首頁佈置 (1)**

#### **步驟1 :** 登入賣家中心 > 賣場設定 > 賣場佈置,點選立刻佈置您的賣場

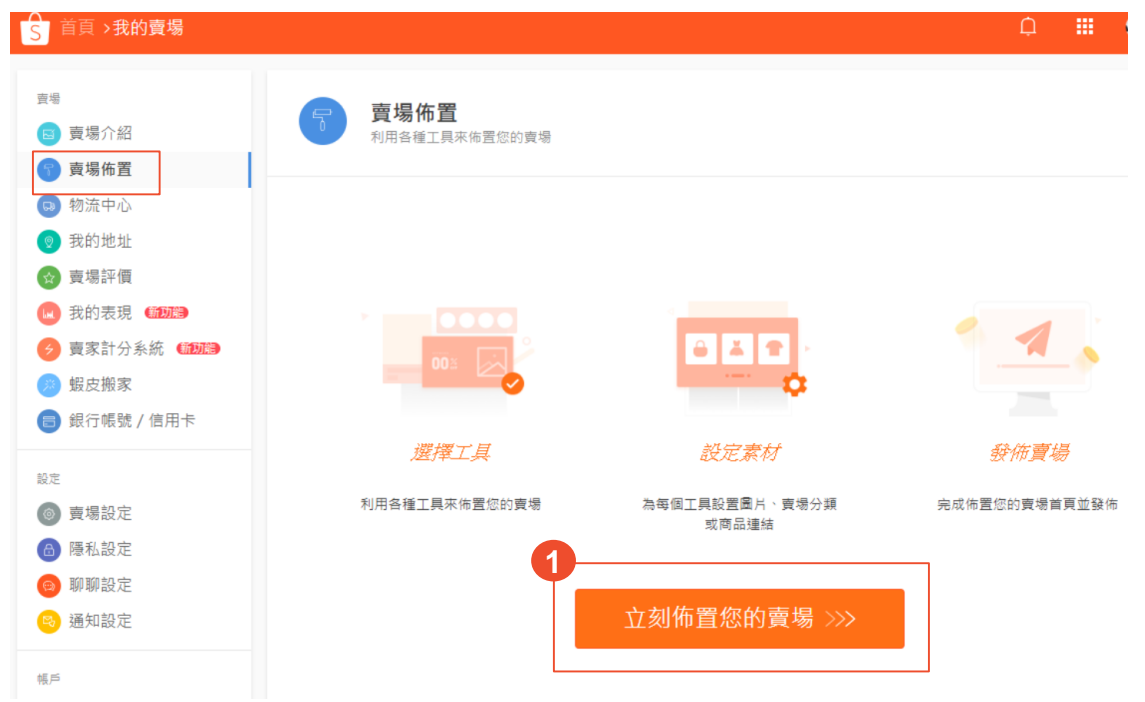

## **如何設定賣場首頁佈置 (2)**

8 青場佈置

 $\begin{picture}(130,20) \put(0,0){\line(1,0){10}} \put(15,0){\line(1,0){10}} \put(15,0){\line(1,0){10}} \put(15,0){\line(1,0){10}} \put(15,0){\line(1,0){10}} \put(15,0){\line(1,0){10}} \put(15,0){\line(1,0){10}} \put(15,0){\line(1,0){10}} \put(15,0){\line(1,0){10}} \put(15,0){\line(1,0){10}} \put(15,0){\line(1,0){10}} \put(15,0){\line($ 

**步驟 2 :** 將組件拖曳至賣場首頁預 覽區塊。

**步驟 3 :** 點擊組件展開編輯區,新 增圖片、商品或分類。

**步驟 4 :** 透過操作欄調整組件的位 置,或刪除組件。

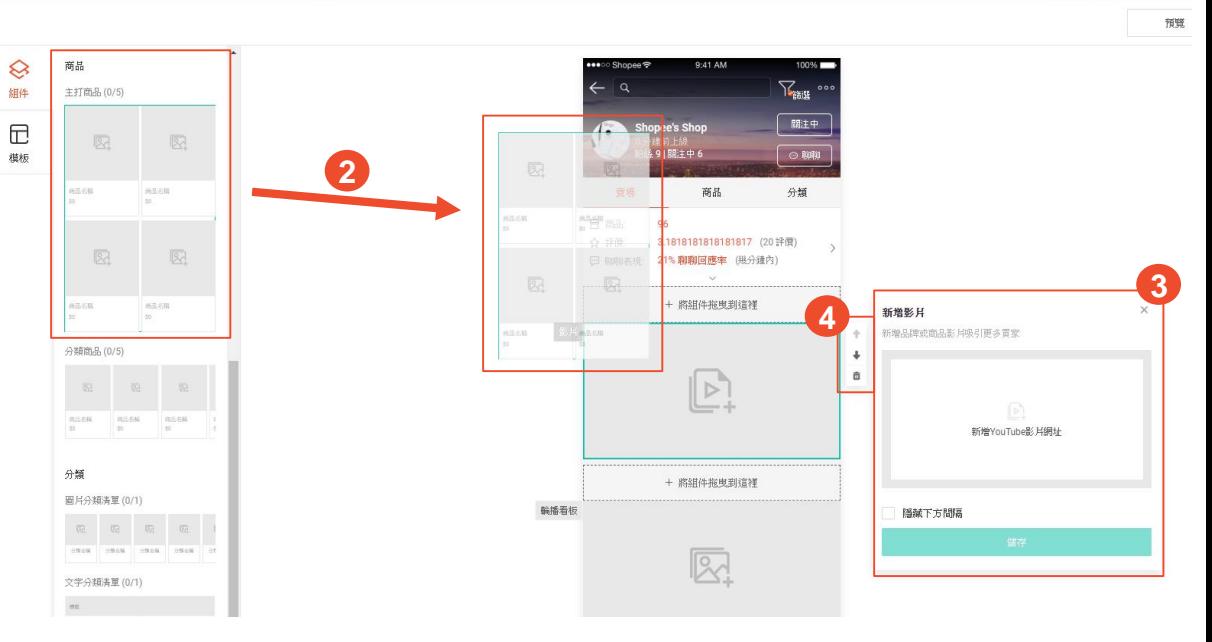

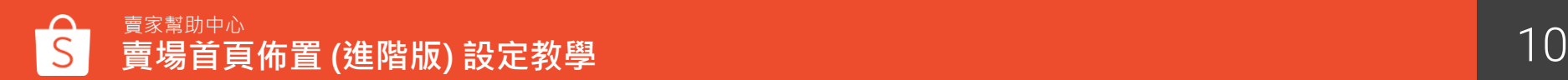

### **如何設定賣場首頁佈置 (3)**

**步驟 5 :** 完成佈置後點選 「儲存」將您的賣場首 頁設定儲存。在發布之 前可以先預覽賣場佈置, 再將賣場佈置正式發佈 到賣場中。

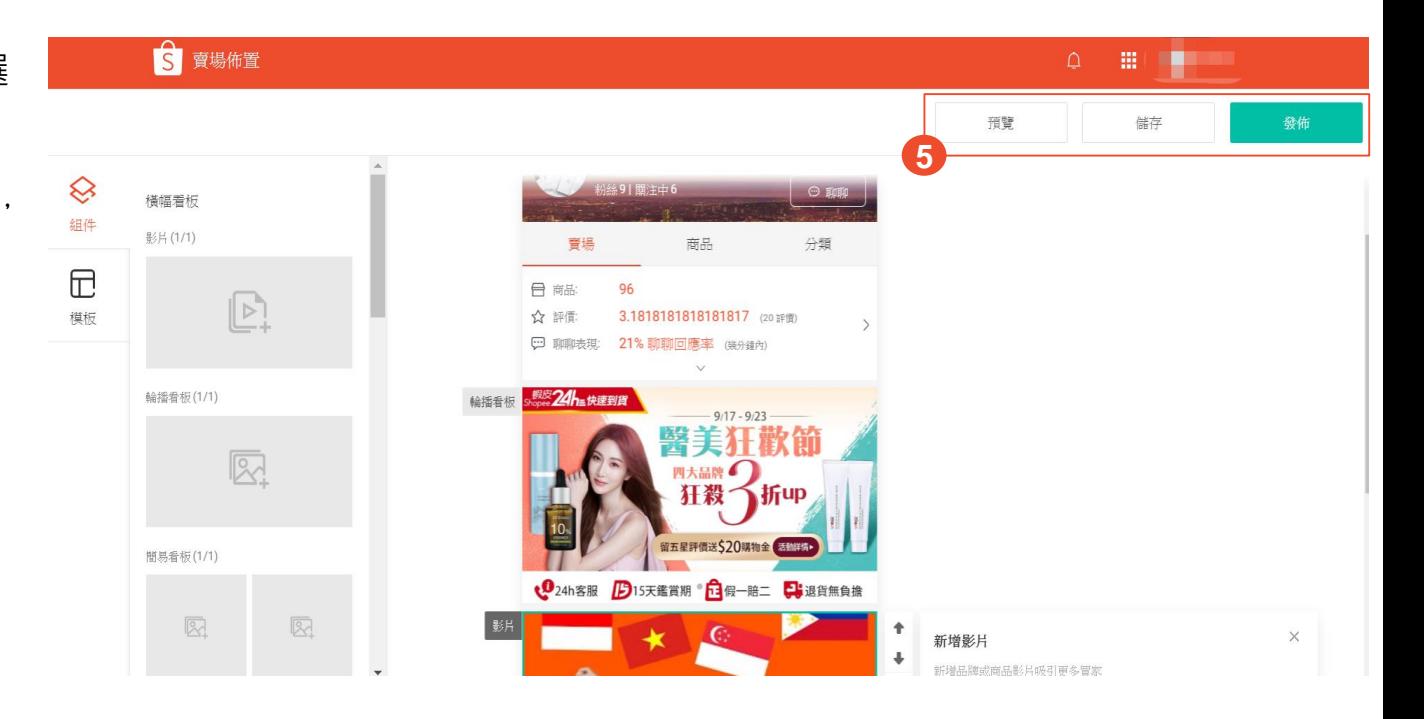

![](_page_10_Picture_3.jpeg)

### **如何停用賣場首頁佈置**

若您想停用賣場佈置功 能,請前往賣家中心 > 賣場設定 > 賣場佈置的 最下方將開關關閉。

關閉時將跳出提示視窗, 選擇確定便可停用賣場 首頁佈置。

![](_page_11_Figure_3.jpeg)

## **賣場首頁佈置**(**進階版**) **組件介紹**

![](_page_13_Picture_0.jpeg)

![](_page_13_Picture_1.jpeg)

#### **如何設定影片**

1. 點擊影片組件

2. 新增影片

3. 儲存

#### **影片組件限制**

影片最多只能設定1組,且影片需為 Youtube影片網址

![](_page_13_Picture_8.jpeg)

![](_page_14_Figure_0.jpeg)

#### **如何設定輪播看版**

1. 點擊輪播看板組件 2. 上 傳圖片 3. 設定圖片連結,可選擇連至 特定商品頁面、賣場頁面、 自定義網址 (可連至蝦皮活 動頁面或賣家直播頁 面 ) 4. 點選按鈕調整輪播看板位置 5. 儲存設定

#### **輪播看版組件限制**

- 輪播看板最多可以設定1組, 每組輪播看板可設定 1 - 6張圖 片
- 圖片大小最大為2MB
- 圖片格式須為JPG、JPEG 、 PNG檔案
- 圖片寬度需為750像素、高度 為100-664像素
- 每個輪播看板的高度需相同

![](_page_15_Picture_0.jpeg)

#### **如何設定簡易看版**

1. 點擊簡易看板組件 2. 上 傳圖片 3. 設定圖片連結,可選擇連至 特定商品頁面、賣場頁面、 自定義網址 (可連至蝦皮活 動頁面或賣家直播頁 面 ) 4. 選擇是否隱藏組件下方間隔 5. 儲存設定

#### **簡易 看 版組件限制**

- 簡易看板最多可以設定1組, 每組簡易看板需設定 2張圖片
- 圖片大小最大為2MB
- 圖片格式須為JPG、JPEG 、 PNG檔案
- 建議尺寸為345 x 345像素

### **簡易圖片 (進階版限定組件)**

![](_page_16_Figure_1.jpeg)

#### **如何設定簡易圖片**

- 1. 點擊簡易圖片組件 2. 上傳圖片 3. 設定圖片連結,可選擇連至 特定商品頁面、賣場頁面、 自定義網址 (可連至蝦皮活 動頁面或賣家直播頁面)
- 4. 選擇是否隱藏組件下方間隔 5. 儲存設定

#### **簡易圖片組件限制**

- 簡易圖片最多可以設定10組
- 圖片大小最大為2MB
- 圖片格式須為JPG、JPEG、 PNG檔案
- 圖片寬度需為750像素、高度 為100-1334像素

### **簡易圖片使用案例**

可將簡易圖片用於以下情況 :

![](_page_17_Picture_3.jpeg)

![](_page_17_Picture_4.jpeg)

![](_page_17_Picture_5.jpeg)

**1** 將簡易圖片用於凸顯商品特色 **2** 將簡易圖片用於凸顯活動 **3** 將簡易圖片用於凸顯賣場服務說明

![](_page_17_Picture_7.jpeg)

![](_page_17_Picture_8.jpeg)

![](_page_18_Figure_0.jpeg)

#### **如何設定圖片點擊區**

- 1. 點選圖片點擊區組件
- 2. 上傳圖片
- 3. 點選編輯圖片點擊區會跳出編輯畫面
- 4. 設定點擊區塊
- 5. 設定點擊區塊連結,設定完連結可以選擇預覽 連結或刪除圖片點擊區
- 6. 點擊確認
- 7. 選擇是否隱藏組件下方間隔
- 8. 儲存設定

#### **圖片點擊區塊限制**

- 最多可設定5組圖片點擊區
- 圖片大小最大為2MB
- 圖片格式須為JPG、JPEG、PNG檔案
- 圖片寬度需為750像素、高度為100-1334像素
- 最小點擊區尺寸需為100 x 100像素

### **圖片點擊區使用案例**

可將圖片點擊區用於以下情況 :

**1** 將圖片點擊區用於多個分類 2 2 名 將圖片點擊區用於商品

![](_page_19_Figure_3.jpeg)

![](_page_19_Picture_4.jpeg)

![](_page_19_Picture_5.jpeg)

![](_page_19_Picture_6.jpeg)

![](_page_20_Figure_0.jpeg)

#### **如何設定主打商品**

- 1. 點擊主打商品組件
- 2. 設定標題名稱,標題名稱最多30字。可選擇 顯示或隱藏標題
- 3. 可透過系統自動或手動挑選欲顯示的商品
- 4. 選擇是否隱藏組件下方間隔
- 5. 儲存設定

#### **主打商品組件限制**

- 主打商品最多可以設定15組,每組主打商品 最少需上傳4個商品
- 若發佈後,商品被下架或刪除,則不會顯示 該商品,但若商品售完庫存=0時,仍顯示在 主打商品中
- 若整組主打商品只有3個商品可被顯示時, 系 統只會顯示前2支商品。若整組主打商品小於 2個商品可被顯示,則將隱藏整個主打商品區 塊

![](_page_21_Picture_0.jpeg)

![](_page_21_Figure_1.jpeg)

#### **如何設定分類商 品**

- 1. 點擊分類商 品組件
- 2. 選擇一個賣場分類, 並設定 排序
- 3. 設定標題名稱,標題名稱最 多40字。可選擇顯示或隱藏 標題
- 4. 選擇是否隱藏組件下方間隔
- 5. 儲存設定

#### **分類商 品組件限制**

- 設定分類商品前,需事先前 往賣家中心 > 我的賣場分類 進行設定
- 最多可以設定5組分類商品, 每組分類商品至少要有 1個商 品才會顯示於賣場首頁中
- 若正式發佈後,賣場分類被 停用或刪除,則不會顯示該 分類商品區塊

![](_page_22_Figure_0.jpeg)

#### **如何設定圖片分類清單**

- 1. 點擊圖片分類清單組件 2. 選擇是否顯示標題 3. 上傳圖片 4. 選擇賣場分類及設定分類名稱
- 5. 選擇是否隱藏組件下方間隔

6. 儲存設定

#### **圖片分類清 單組件限制**

- 設定圖片分類清單前,需事先前往 賣家中心 > 我的賣場分類進行設定
- 最多可以設定1組圖片分類清單, 分類清單中可設定4-10個賣場分類, 至少要有 4個賣場分類才會顯示
- 若正式發佈後,賣場分類被停用或 刪除,則不會顯示該分類商品區塊
- 圖片大小最大為2MB
- 圖片格式須為JPG、JPEG 、PNG 檔 案
- 建議尺寸為 149 x 149像素

![](_page_23_Figure_0.jpeg)

- 1. 點擊文字分類清單組件 2. 設定標題名稱,標題名稱最多40 字。可選擇顯示或隱藏標題 3. 選擇賣場分類及設定分類名稱 4. 移動調整分類位置 5. 選擇是否隱藏組件下方間隔
- 6. 儲存設定

#### **文字分類清單組件限制**

- 設定文字分類清單前,需事先前往 賣家中心 > 我的賣場分類進行設定
- 最多可以設定1組文字分類清單
- 若正式發佈後,賣場分類被停用或 刪除,則不會顯示該分類商品區塊

## **賣場首頁佈置**(**進階版**) **常見問題**

**常見問題**

#### **Q1 從賣家中心設定完賣場首頁佈置後會顯示在哪裡?** A1 將顯示於手機板網頁及App的賣場首頁

#### **Q2 為什麼賣場描述無法顯示於賣場佈置上?**

A2 進階版的賣場佈置功能因設計的原因將賣場描述的區塊隱藏了,建議賣家可以利用簡易圖片的組件展示 賣場描述。

#### Q3 發佈完賣場首頁佈置樣式後,還可以變回原本的賣場首頁樣式嗎?

A3 可以的,您可以隨時關閉「使用賣場佈置做為賣場首頁」的開關,即可恢復原本的賣場首頁樣式

![](_page_25_Picture_6.jpeg)

![](_page_26_Picture_0.jpeg)

#### **Q4 若商品有設定折扣活動,可以顯示在佈置後的賣場頁面上嗎?** A4 可以的, 若商品在折扣活動期間, 便會同步顯示折扣標籤及價格

#### **Q5 已售完的商品還會顯示在主打商品專區中嗎?**

A5 會的,已售完的商品仍會顯示在主打商品專區中,但會註明已銷售一空。只有被下架或刪除的商品不會 顯示於專區

#### **Q6 賣場首頁佈置是否有必選組件的限制?**

A5 進階版賣場首頁佈置並沒有必選組件的限制,但需至少設定一個組件才能使用佈置功能

![](_page_26_Picture_6.jpeg)

![](_page_27_Picture_0.jpeg)

## 三 謝謝!

Learn more about best practices for selling on 前往賣家幫助中心了解更多 <u><https://seller.shopee.tw/edu/></u>